# 扩展包开发入门示例

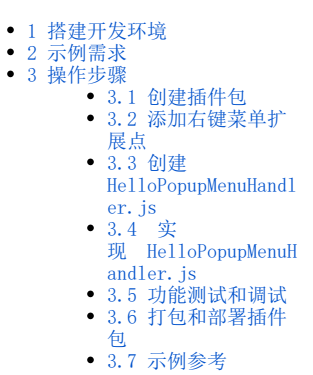

#### <span id="page-0-0"></span>1 搭建开发环境

工欲善其事必先利其器,做开发首先要有个好用的开发工具,并且配置好开发环境、/开发环境搭建参考[:扩展包开发环境部署\)](https://wiki.smartbi.com.cn//pages/viewpage.action?pageId=52626670)。

# <span id="page-0-1"></span>2 示例需求

通过接口、扩展点插入右键菜单: 在Smartbi"分析展现"界面资源树的右键菜单中添加"Hello 163"菜单项,点击"Hello 163"菜单弹出163 网站页面。

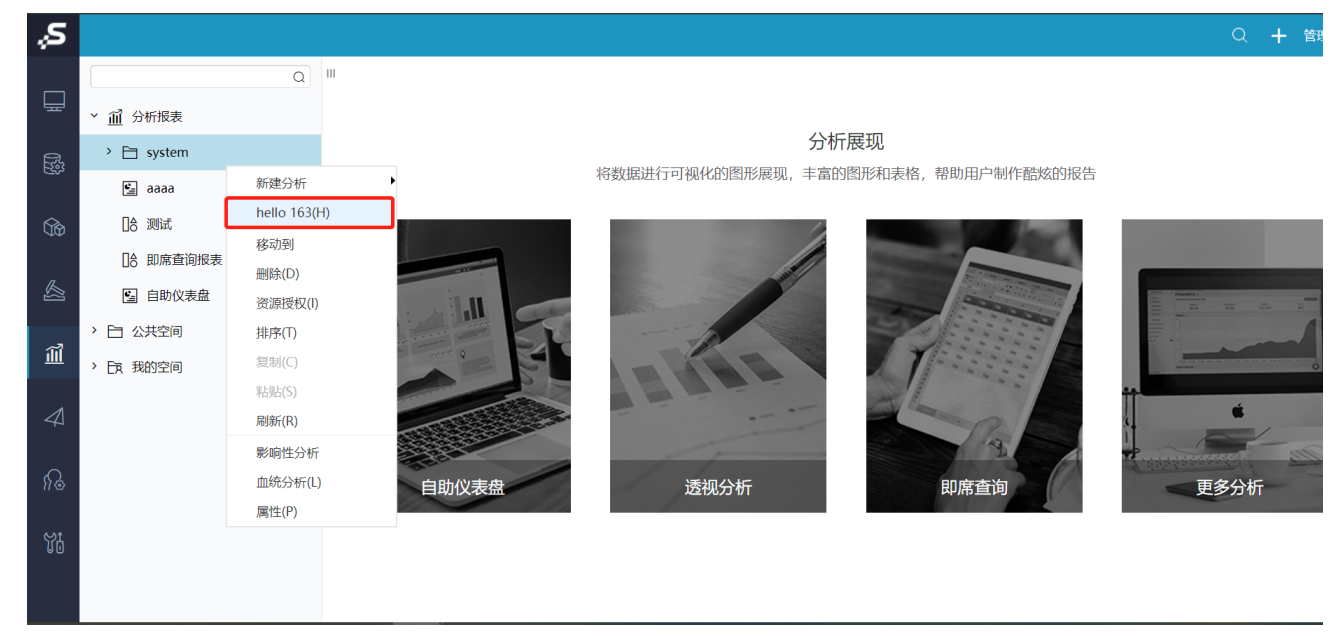

### <span id="page-0-2"></span>3 操作步骤

### <span id="page-0-3"></span>3.1 创建插件包

请参考wiki文档 [扩展包开发](https://wiki.smartbi.com.cn/pages/viewpage.action?pageId=69732610) 创建一个名为HelloDemo的插件包并导入到开发环境中。

## <span id="page-0-4"></span>3.2 添加右键菜单扩展点

修改插件包中的 ConfigurationPatch.js 声明文件,添加资源树右键菜单的声明。如下图所示, 对 ConfigurationPatch.js 声明文件 做修改,声明了HelloPopupMenuHandler 这个扩展点。

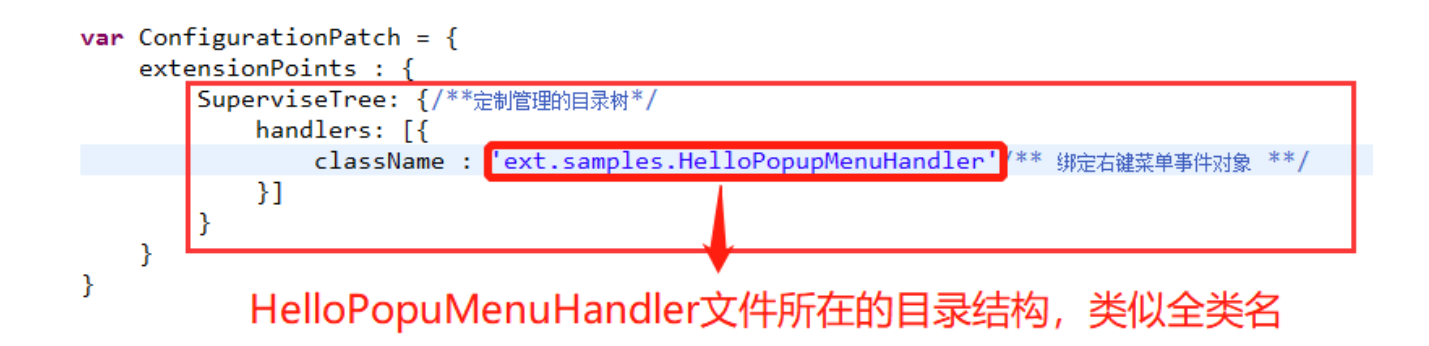

#### <span id="page-1-0"></span>3.3 创建HelloPopupMenuHandler.js

 根据上图声明,在web目录下创建:vision/js/ext/samples目录,然后创建HelloPopupMenuHandler.js 文件;配置文件中的路径是相 对 vision/js 目录的。

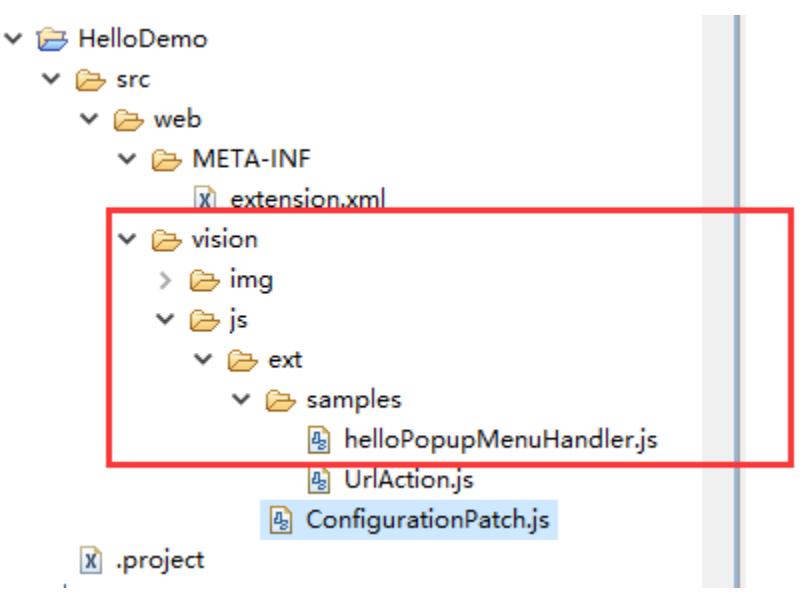

#### <span id="page-1-1"></span>3.4 实现 HelloPopupMenuHandler.js

核心代码如下:

```
2+ * 构造函数
4<sup>e</sup> var HelloPopupMenuHandler = function(popupMenu) {
5
     this.popupMenu = popupMenu;
6 };
7
8\Theta/*
9 * 析构函数
0 *11<sup>e</sup>HelloPopupMenuHandler.prototype.destroy = function() {
2 }
3
40/6 *17<sup>e</sup> HelloPopupMenuHandler.prototype.initMenu = function() {
8
     //创建菜单项: 参数为【显示名称】、【功能编号(传递到doCmd方法中)】、【快捷键】、【图标】、【插入在哪个菜单项之前】
     this.popupMenu.helloMenu = this.popupMenu.createMenuItem("hello 163", "HelloCommand", "H", null, "刷新
9⊖
0 };
\mathbf 12^{1}4 */
5 HelloPopupMenuHandler.prototype.clearMenuState = function() {
     this.popupMenu.helloMenu.setVisibility(false);
6
7}
8
```
#### <span id="page-2-0"></span>3.5 功能测试和调试

启动应用后即可查看修改效果,如果是客户端的 [JS](http://baike.baidu.com/view/16168.htm) 代码,可以在其中添加 debugger 断点,通过浏览器调试工具可以单步调试。

```
1
 2 /** 把源js文件的方法从新命名, 以便重用 */
 3<sup>e</sup>SuperviseDefaultCommand.prototype.getItems ext = SuperviseDefaultCommand.
 \overline{4}7 * *5
    宝
 6
 \overline{7}*SuperviseDefaultCommand.prototype.getItems = function() {
 8
9
         debugger;
10
         ..........
11
1213
             具体实现什么功能
1415
16
17
18
19
20
   \mathcal{H}
```
#### <span id="page-2-1"></span>3.6 打包和部署插件包

功能开发及测试完成后,直接用 [Ant](http://ant.apache.org/) 工具打包, 会在 dist 目录下生成 HelloDemo.ext 插件包, 参考"[插件包部署](https://wiki.smartbi.com.cn/pages/viewpage.action?pageId=52626485)", 把它部署到任意 Smartbi 服务器上。

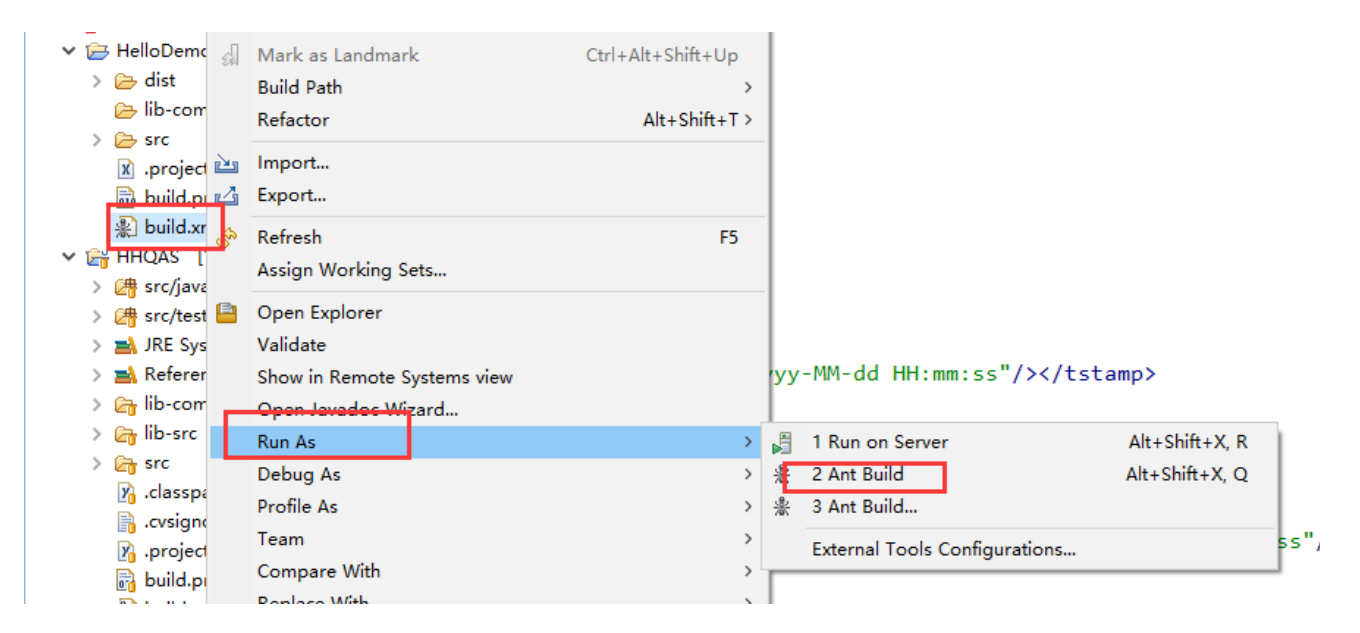

### <span id="page-3-0"></span>3.7 示例参考

可下载插件包示例 [HelloDemo.rar](https://wiki.smartbi.com.cn/download/attachments/69732961/HelloDemo.rar?version=1&modificationDate=1615879181000&api=v2) 。这是一个简单的应用开发, 它演示了"如何在资源树的右键菜单添加第三方的功能菜单"的开发过

程。